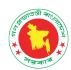

# DSpace Migration Procedure

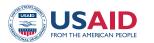

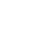

Shukhi Jibon

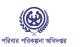

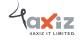

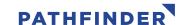

- > Step 1: Follow the steps from "Dspace Installation Document" for installing a fresh DSPACE instance into your new server.
- > <u>Step 2:</u> Copy the following folders from old DSPACE archive system (c:\dspace\) assesstore, bin, config, lib, solr, upload, log and webapps.

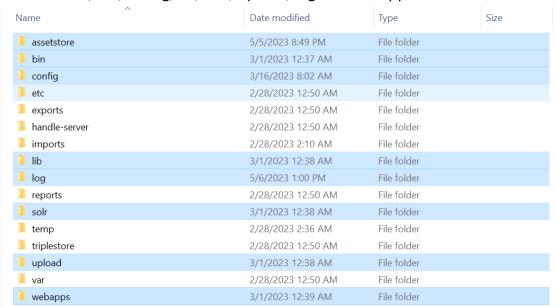

> Step 5: Stop tomcat service in both old and new server.

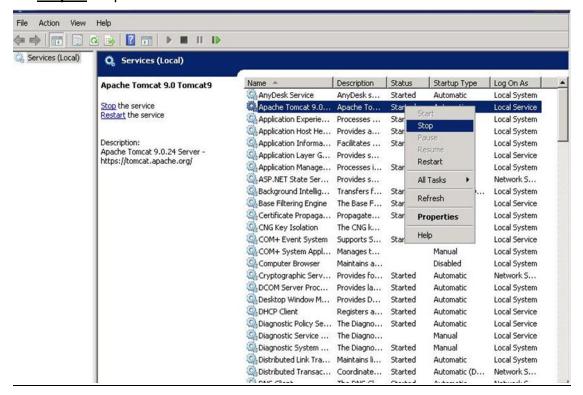

- Step 6. Paste (assesstore, bin, config, lib, solr, upload, log and webapps) into new server dspace installation root folder (e.g., c:\dspace\).
- Step 7: From your old server, copy the following folders from webapps folder of tomcat and paster them into webapps folder of tomcat of your new server Folder to copy: docs, solr, oai, and ROOT.

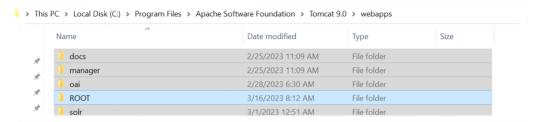

# **Database backup and migration**

**Step 9:** Go to DGFP ARCHIVE server pgAdmin for database backup and create a new database backup and keep this database into your new server any location.

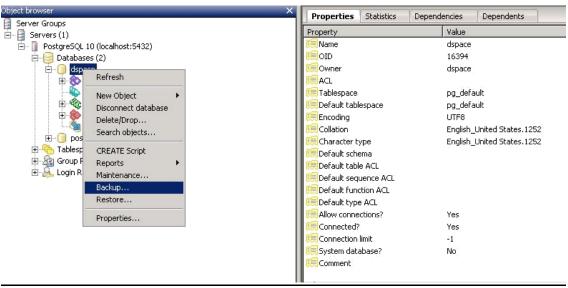

**Step 10:** Restore this DGFP ARCHIVE backup database into your new server pgAdmin database.

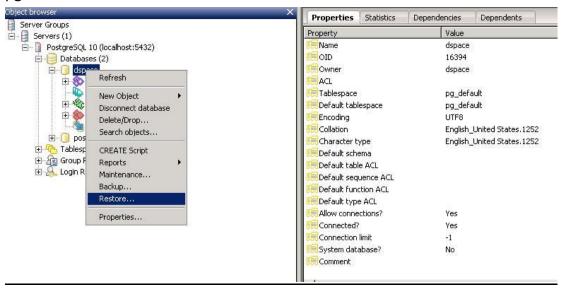

# If there is a change in domain name or IP

- Step 11: Change the new server config file as per your new server database and server url.
- Change url in c:\dspace\config\config.cfg
- Check host and port of solr in c:\dspace\config\config.cfg
- In tomcat change url in the following files
  - Root\themes\gallery.html
  - Root\themes\mirage\lib\xsl\core\page-structure.xsl
  - Root\themes\mirage\lib\css\reset.css
- Apply changes of URL/host/domain in the following file

## After migration of server, importing document/referecnes

- Start the tomcat server
- Initialize solr index by running the following command in dspace bin directory dspace index-discovery

## > Step 12: Start tomcat server

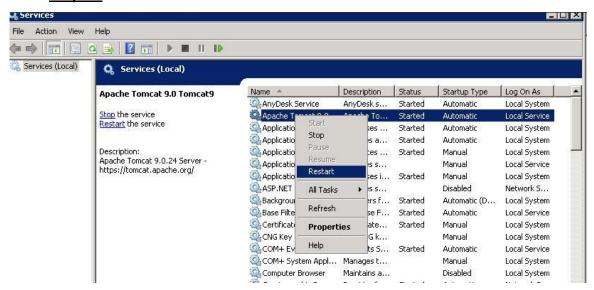

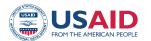

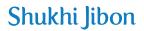

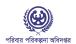

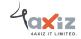

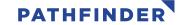